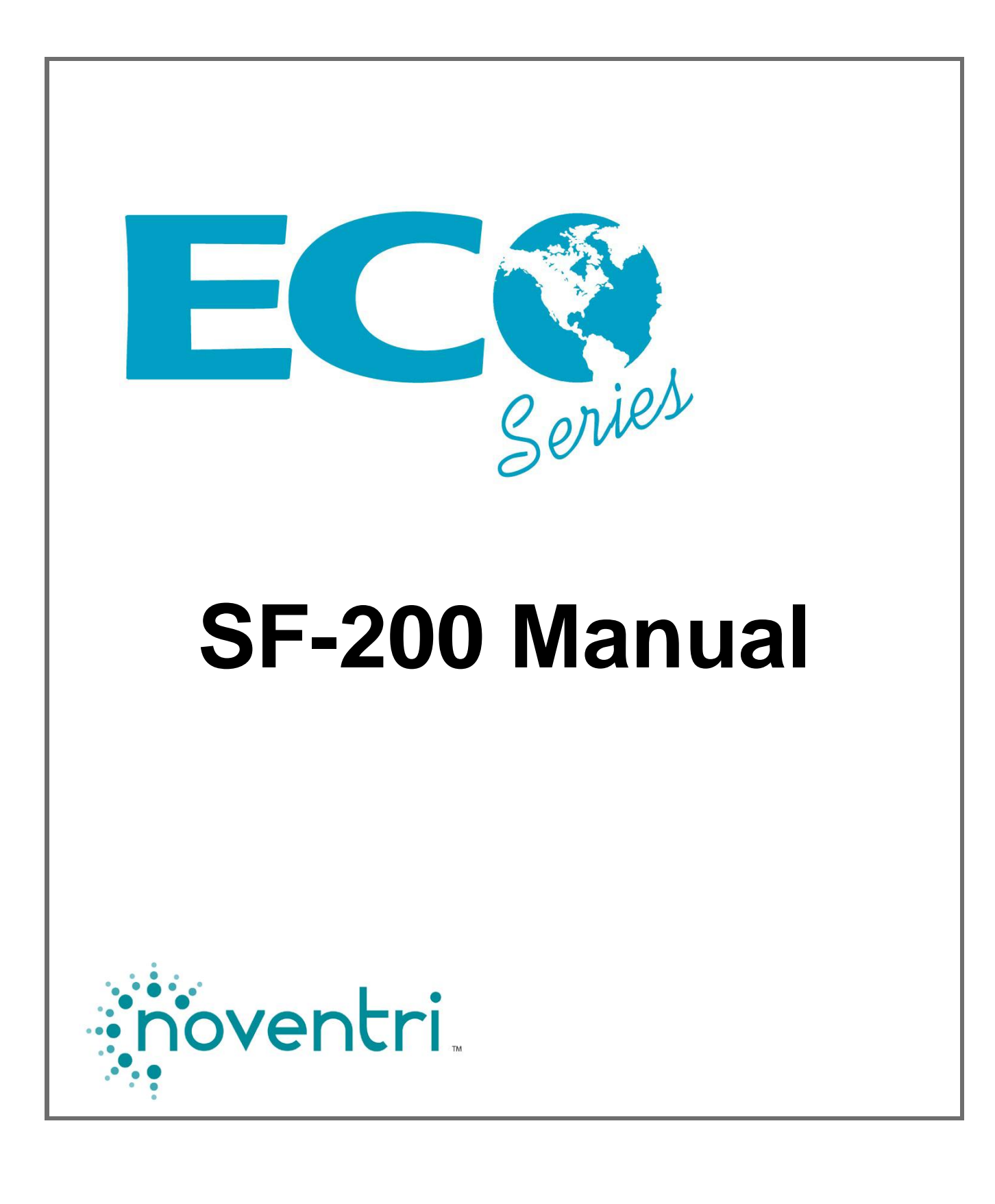

# **SF-200 Manual**

# **Table of Contents**

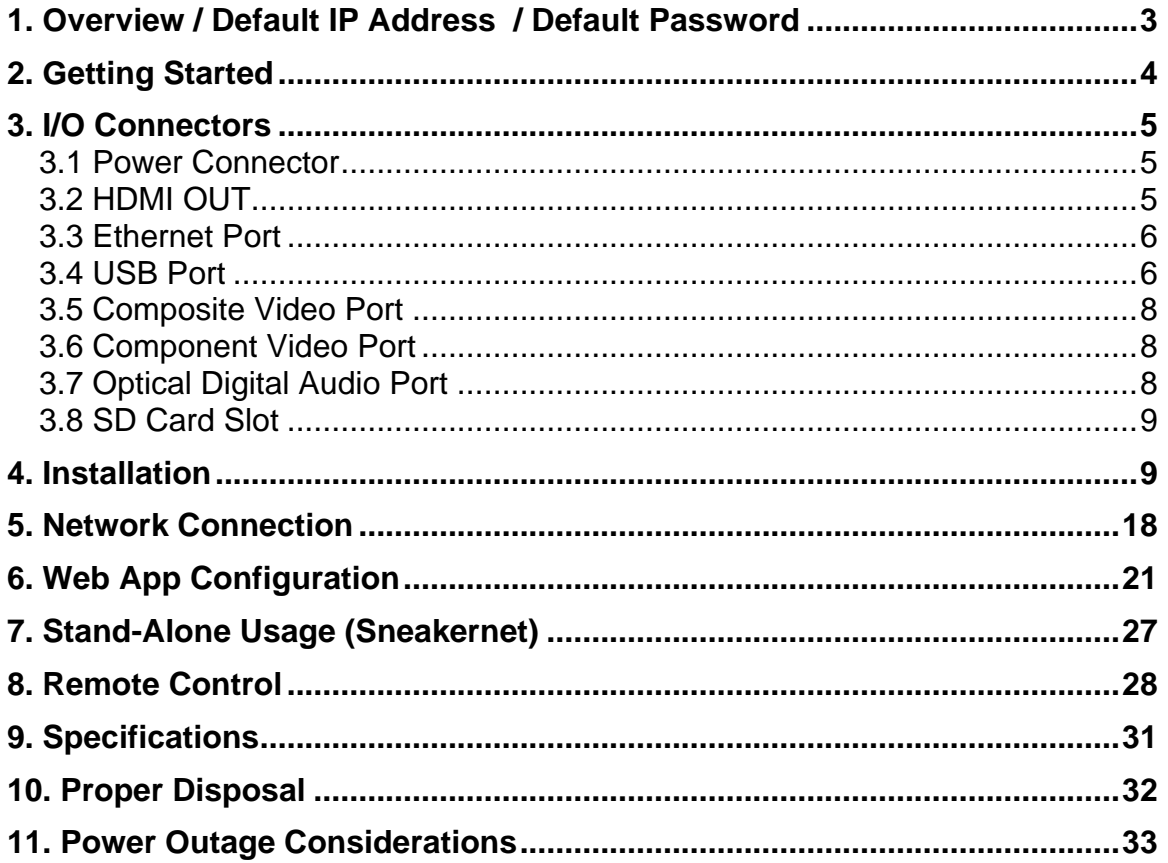

# <span id="page-2-0"></span>**1. Overview / Default IP Address / Default Password**

- **1.1** The **Noventri SF-200** is a small, solid-state digital signage player that is part of the **Noventri Eco-Series™** line.
- **1.2** The **SF-200** is exclusively designed to be used with the **Noventri Suite** and the **Noventri Server** software that can be downloaded free from the Noventri Forum. <http://www.noventri.com/forum>
- **1.3** The **SF-200** can be used as a stand-alone (Sneakernet) player, as part of a local area network, or over the internet.
- **1.4** When using Sneakernet, the **SF-200** plays content that is created in the **Suite** software, published to a USB Drive, then hand carried and inserted into the **SF-200** player.
- **1.5** When used as part of a local area network, the **SF-200** plays content that is created in the **Suite** software, published to the **Noventri Server,** which then sends it to the **SF-200** player.
- **1.6** The **SF-200**, when used over the Internet, plays content that is created in the **Noventri Suite** software, published to the **Noventri Server,** which can connect and send the content via the local area network across the internet to the **SF-200 Player**.
- **1.7 Default IP Address – 192.168.0.190**  (see the **[Network Connection](#page-17-1)** section of this manual)
- **1.8 Default Password – noventri**  (see the **[Web App Configuration](#page-20-0)** section of this manual)

# <span id="page-3-0"></span>**2. Getting Started**

- **2.1** The following is included with the **Noventri SF-200 Player**:
	- **SF-200 Player**
	- USB Drive (installed)

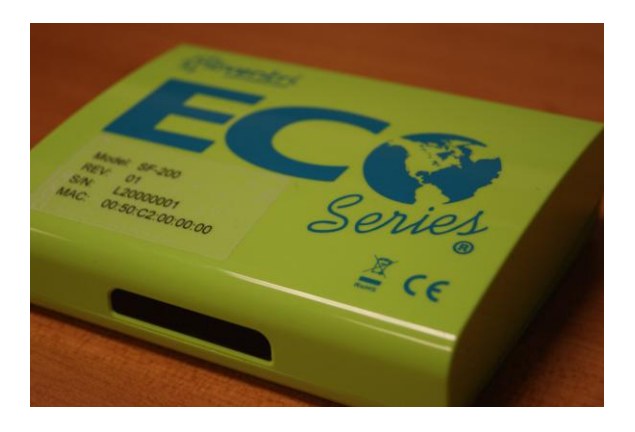

The following are sold separately:

- Power Adapter (required) (US, EU, or UK)
- Remote Control with Batteries
- AV Cable
- RGB Cable
- Mounting Plate with Hardware
- HDMI Cable

Contact **Noventri** for all accessory needs. **1-301-790-0103 [www.noventri.com](http://www.noventri.com/)**

- **2.2** Other items needed that can also be purchased from Noventri:
	- Monitor
	- Surge Suppressor
	- Ethernet Cable (cat5e)
	- HDMI to DVI Cable (optional)
	- Computer for running Noventri Suite/Server software

Contact **Noventri** for all accessory needs. **1-301-790-0103 [www.noventri.com](http://www.noventri.com/)**

# <span id="page-4-1"></span><span id="page-4-0"></span>**3. I/O Connectors**

### **3.1 Power Connector**

**3.1.1** We recommend using a Surge Suppressor to protect the **SF-200 Player**. The **SF-200** Power Adapter plugs into the Surge Suppressor and connects to the DC 12V input on the **SF-200**.

#### **Note: Power Adapter is Sold Separately**

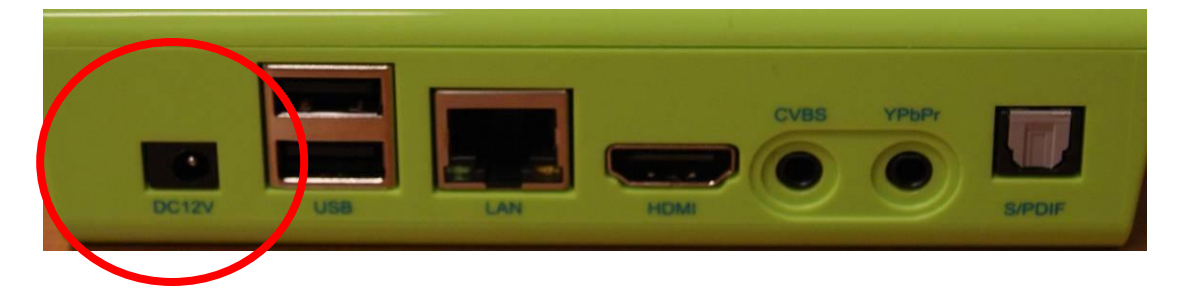

### <span id="page-4-2"></span>**3.2 HDMI OUT**

**3.2.1** Connection from the **SF-200** HDMI output to the monitor is typically made using a HDMI to HDMI cable. If the monitor does not have an HDMI input and has a DVI input, a HDMI to DVI cable can be used.

**Note:** For best results, the video cable should be less then 3M long.

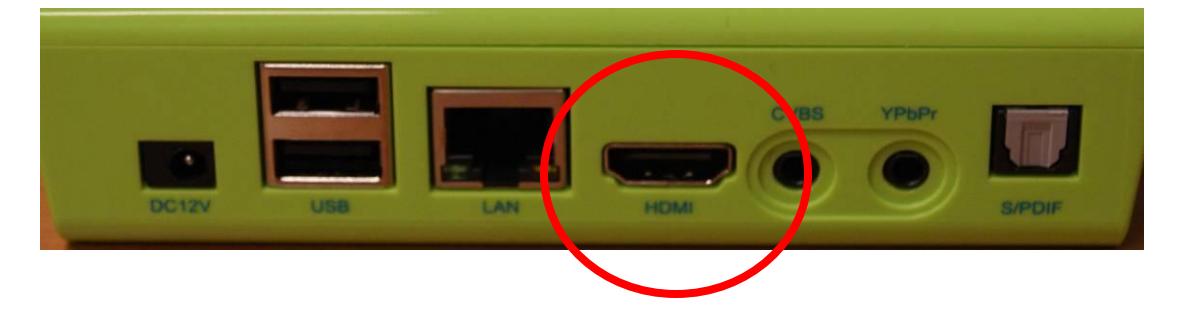

### <span id="page-5-0"></span>**3.3 Ethernet Port**

- **3.3.1** Connection from the **SF-200** to the local area network is made through the Ethernet port (LAN). If the **SF-200** will be used as a networked player a connection will need to be made using an Ethernet (Cat-5) cable.
- **3.3.2** By default, the **SF-200** is set to get an IP Address using DHCP. If the player cannot get a DHCP assigned address, it will then use 192.168.0.190 as the default IP Address. A Statically assigned IP Address can also be used. (see the **[Web App Configuration](#page-20-0)** section of this manual) Arrangements can also be made with Noventri to customize the **SF-200 Player's** IP Address for a specific network. **1-301-790-0103 [www.noventri.com](http://www.noventri.com/)**

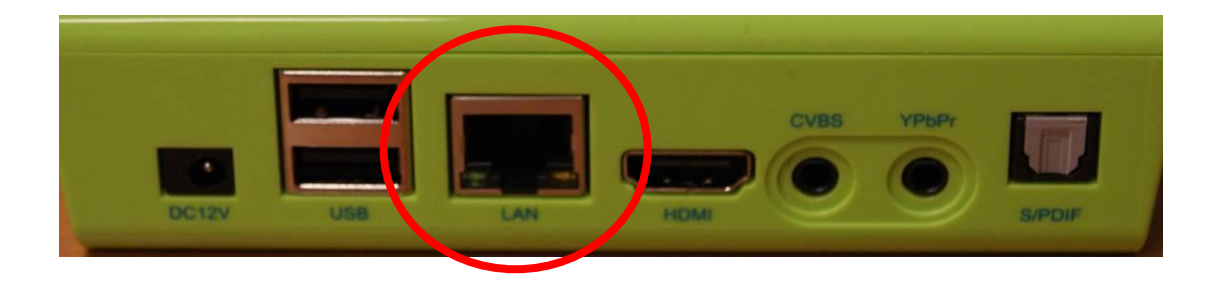

### <span id="page-5-1"></span>**3.4 USB Port**

- **Note:** The only time the USB Drive should ever be removed is to Publish Sneakernet and then it should be reinstalled.
- **3.4.1** The USB ports are used to connect the USB Drive to the **SF-200 Player**. Either USB Port can be used.
- **3.4.2** The **SF-200** is shipped with the USB Drive installed.

- **3.4.3** The USB Drive stores the content of the **Noventri Suite Projects** and **MUST BE INSTALLED** for the **SF-200** to operate.
- **3.4.4** Using the **SF-200** for Sneakernet is the only time the USB Drive should be removed and this is only to temporarily Publish to the Drive and then it is reinstalled.

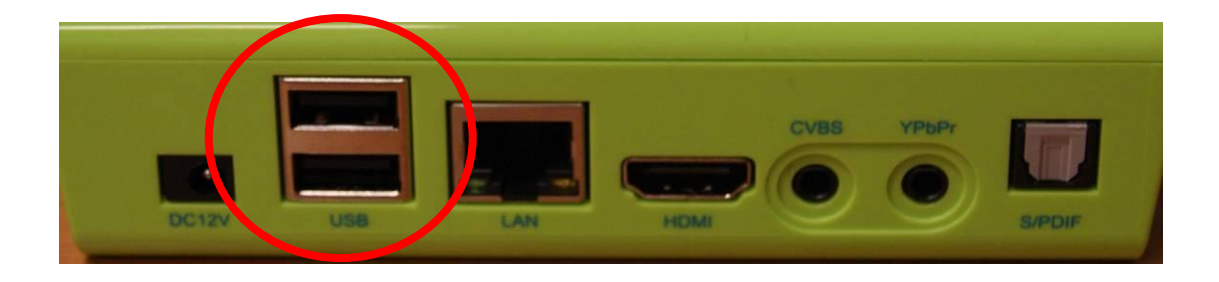

**3.4.5** The remaining USB Port on the **SF-200** can be used for almost any **RS232** controlled devices such as a Commercial Grade Monitor or a **TV One** scaler [\(www.tvone.com\)](http://www.tvone.com/) for example.

> Contact **Noventri** for all accessory needs. **1-301-790-0103 [www.noventri.com](http://www.noventri.com/)**

**Note:** RS232 external devices are controlled in the **Noventri Suite Scheduler**. (see the **Noventri Suite Schedule Tab Manual**)

### <span id="page-7-0"></span>**3.5 Composite Video Port**

**3.5.1** The **SF-200** has a **Composite Video Port (CVBS)** for future use.

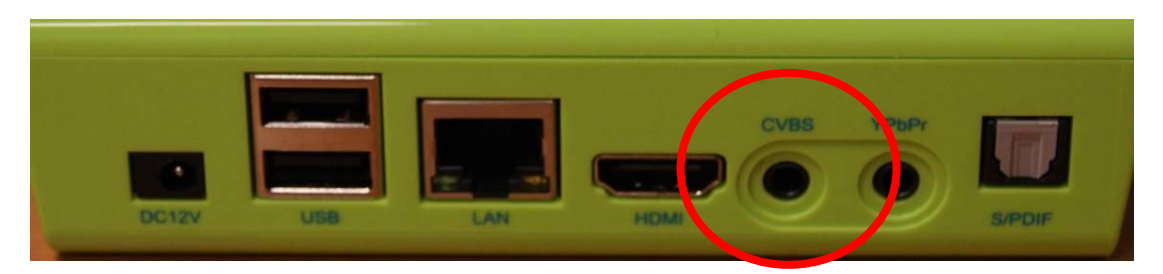

### <span id="page-7-1"></span>**3.6 Component Video Port**

**3.6.1** The SF-200 has a **Component Video Port (YPbPr)** for future use.

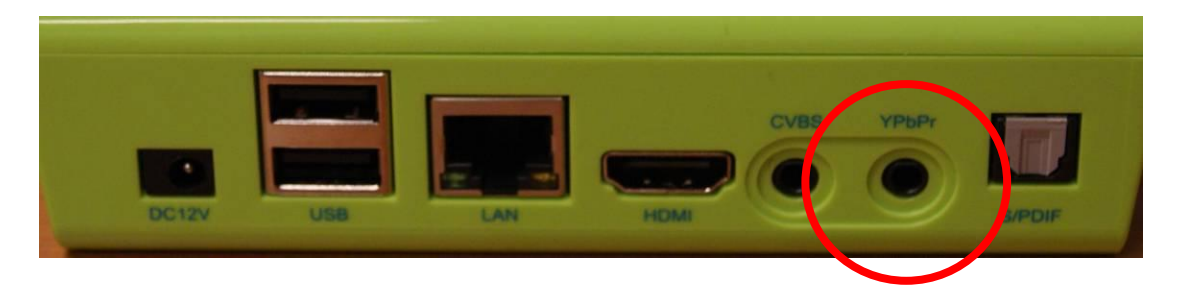

### <span id="page-7-2"></span>**3.7 Optical Digital Audio Port**

**3.7.1** The SF-200 has an **Optical Audio Port (S/PDIF)** for future use.

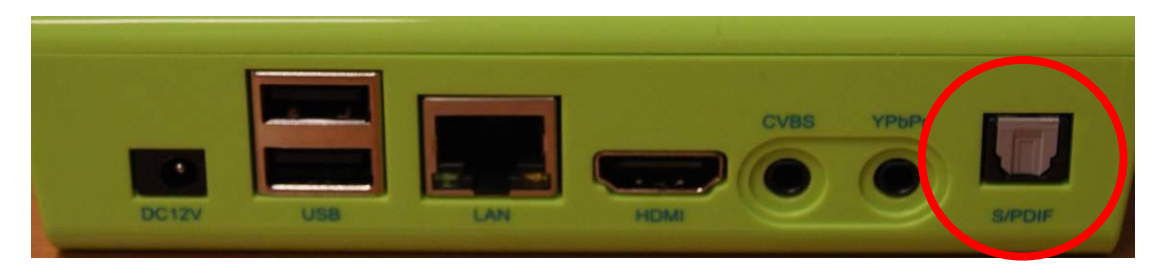

### <span id="page-8-0"></span>**3.8 SD Card Slot**

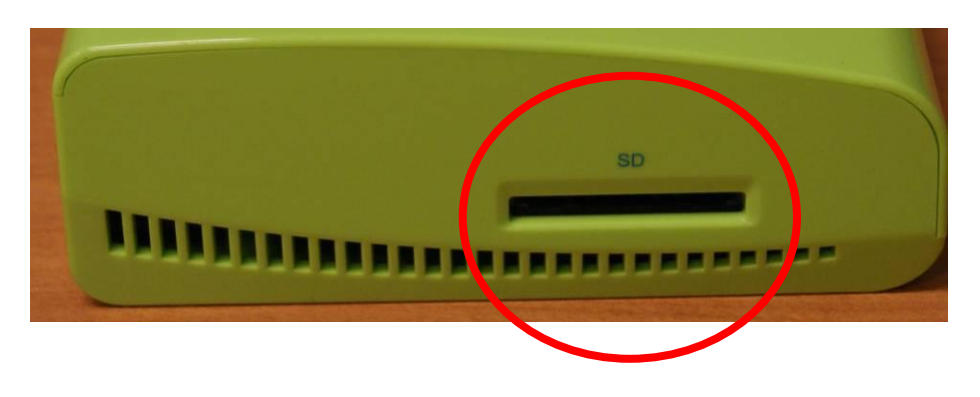

#### **3.8.1** The **SF-200** has a **SD Card Slot** for future use.

### <span id="page-8-1"></span>**4. Installation**

- **4.1** Every installation is unique and can range from being very simple with a desktop monitor to very complex requiring wall or ceiling mount arrangements. Installation specific accessories and custom installations are available through Noventri. **1-301-790-0103 [www.noventri.com](http://www.noventri.com/)** The following installation instructions cover a simple desktop installation and assume the availability of Ethernet (for non-Sneakernet) and Power.
- **4.2** The back of Monitors typically have a mounting hole pattern (VESA). If these mounting holes are not being used to mount the monitor, they can be used to mount the **SF-200** to the Monitor. To do this use the **SF-200** Mounting Plate (purchased separately) .
	- **4.2.1** The **SF-200** Mounting Plate comes with hardware for mounting the **SF-200** to the Mounting Plate, but does not include the hardware for mounting the Mounting Plate to the Monitor.

Contact **Noventri** for all accessory needs.  **1-301-790-0103 [www.noventri.com](http://www.noventri.com/)**

- **4.2.2** First determine from what direction the Power Adapter cord and Ethernet cable will coming from and also consider what direction would be best for Remote Control access.
- **4.2.3** The **SF-200** can then be positioned onto the Mounting Plate in any one of four different directions, allowing for Remote Access and easy cable entry. (see figure 1)
- **4.2.4** Verify that the mounting of the **SF-200** is on the on the correct side of the Mounting Plate.

**Bend in the plate is to allow room for the screw heads between the Mounting Plate and the Monitor. So this side of the Mounting Plate always goes toward the Monitor**.

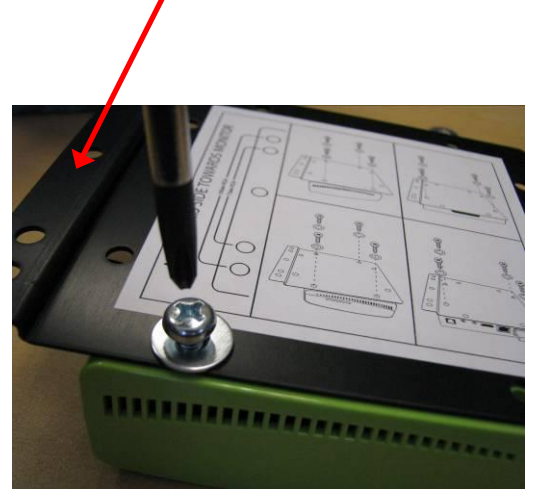

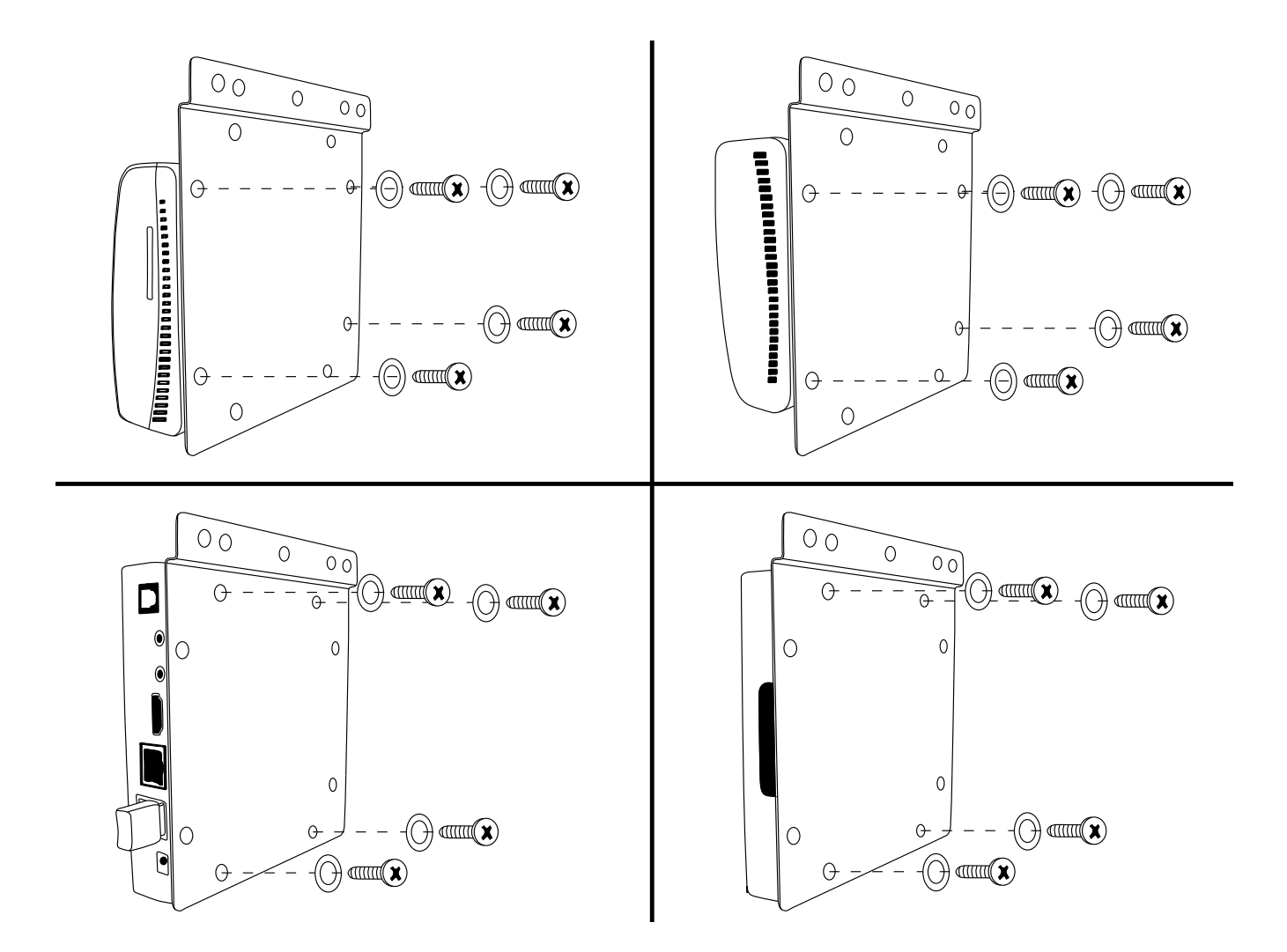

**Figure 1**

**4.2.5** Connect the **SF-200** to the Mounting Pate using the hardware that came with the Mounting Plate. Be careful not to over tighten.

> Qty = 4 Thread Forming Screws  $Qty = 4$  Washers

- **Note1 : The SF-200 Case is held together with four small screws. DO NOT remove these small screws.**
- **Note 2: The Thread Forming Screws that are used to mount the SF-200 to the Mounting Plate will screw into the same hole as the small screws but will not go deep enough to touch the small screws.**
- **Note 3: The Thread Forming Screws will form their own threads into the case as it is screwed in.**

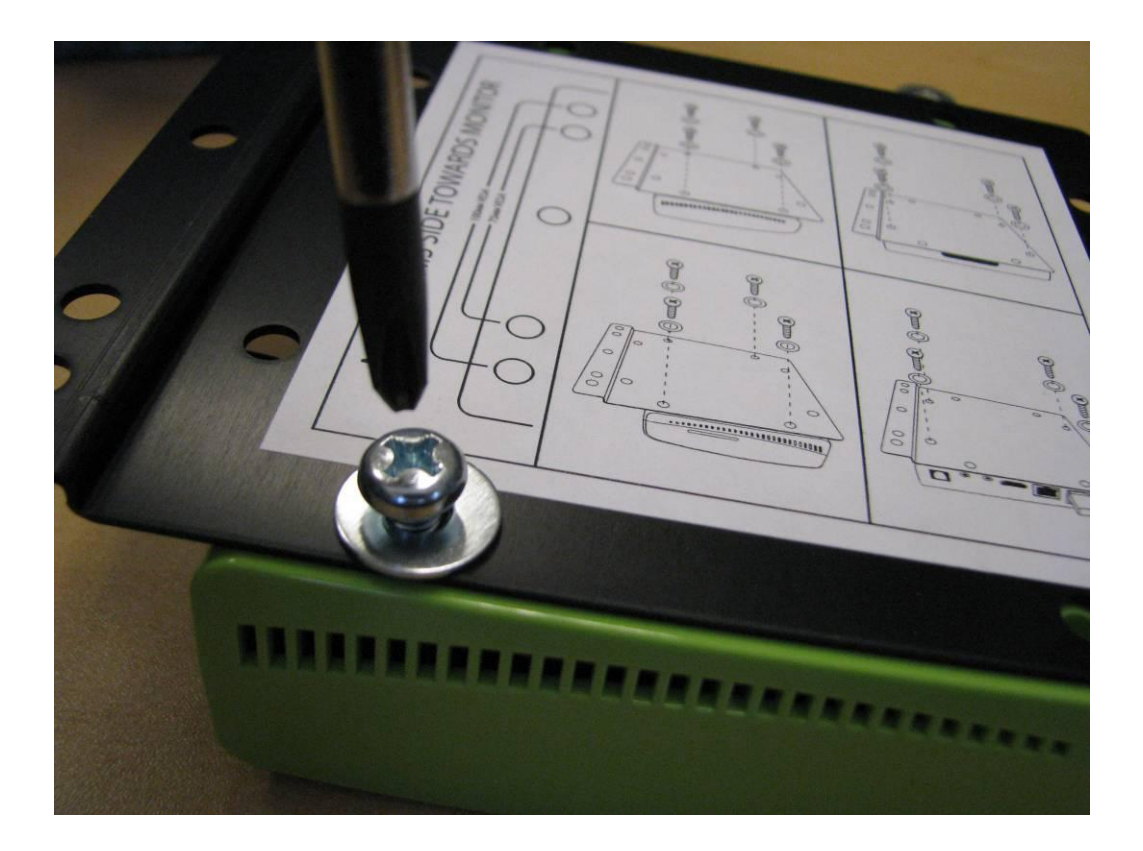

- **4.3** Once the **SF-200** is mounted to the Mounting Plate, the assembly can then be mounted to the Monitor.
	- **4.3.1** The back of Monitors typically have a VESA mounting hole pattern. The **SF-200** Mounting Plate is designed to mount to these.
	- **4.3.2** The most common VESA mounting hole patterns found on monitors is 100mmx100mm or 75mmx75mm. The **SF-200** Mounting Plate has hole spacing to attach to either of these, using two screws(not included).

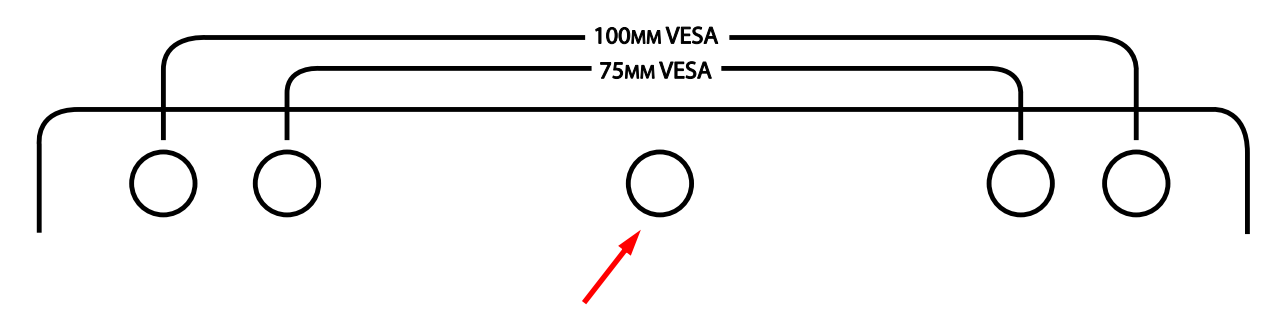

For other VESA spacing, use one screw

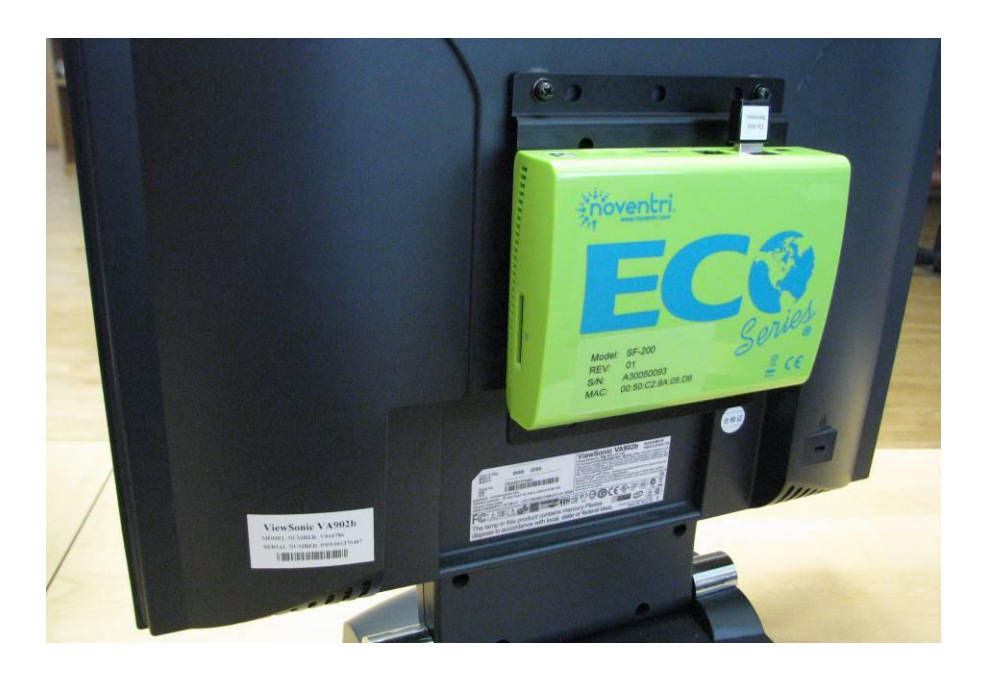

- **4.3.3** Mount the assembly to the Monitor using the appropriate hole spacing with two screws.
- **4.3.3** For monitors that have other VESA mounting hole patterns the **SF-200** can also be mounted with one screw using the center mounting hole on the Mounting Plate.

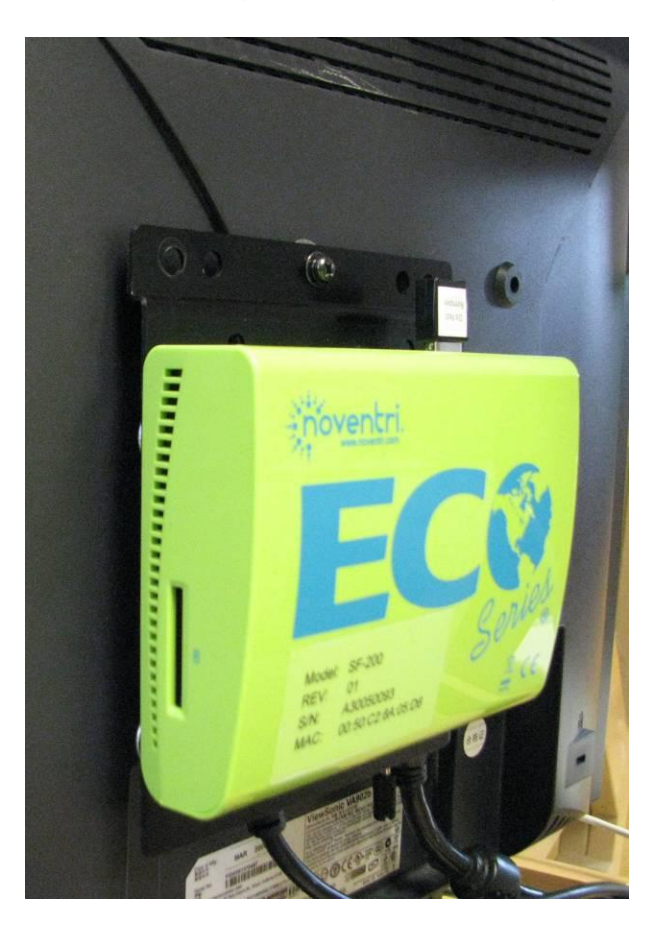

- **4.4** Now that the **SF-200** is mounted on the Monitor it is ready to be connected.
	- **4.4.1** Connect the **SF-200** to the monitor using a HDMI cable. When connecting to a monitor that does not have a HDMI input but does have a DVI input, a DVI to HDMI cable or adapter can be used.

Contact **Noventri** for all accessory needs. **1-301-790-0103 [www.noventri.com](http://www.noventri.com/)**

**4.4.2** Power connections. Connect the **SF-200** Power Adapter cable from the Surge Suppressor to the DC 12V input on the **SF-200**. The Monitor should also be plugged into the Surge Suppressor.

> Contact **Noventri** for all accessory needs. **1-301-790-0103 [www.noventri.com](http://www.noventri.com/)**

**4.4.3** If the **SF-200** will be used as a networked player, connect it's LAN to the Local Network using an Ethernet cable.

> Contact **Noventri** for all accessory needs. **1-301-790-0103 [www.noventri.com](http://www.noventri.com/)**

**Note:** If multiple **SF-200** players will be connected to the Ethernet network it is best at the very beginning during setup, to connect only one player at a time. This can be done by powering them all up and connecting their Network cables one at a time, or if they are all connected to the network, their power can be applied one player at time. This is to verify that they are properly being assigned IP Addresses.

> If they boot up to display the default IP Address 192.168.0.190, it's IP Address should be resolved before connecting the next player.

(See the **[Network Connection](#page-17-1)** section of this manual)

- **4.4.4** If the **SF-200** will be used as a stand-alone (Sneakernet) **Player**, the Ethernet cable is not necessary.
- **4.4.5** If the **SF-200** will be used as a networked player, verify that the USB Drive is firmly inserted into one of the **SF-200** USB ports.

If the **SF-200** will be used as a stand-alone (Sneakernet) **Player**, the USB Drive can be inserted at a later time, after a **Project** has been created and published to it.

**Note:** The USB Drive MUST remain in the **SF-200** for the player to connect to the server or display content.

**4.4.6** RS232 commands from the **SF-200** can be used to control External devices such as a Commercial Grade Monitor or a **TV One** scaler [\(www.tvone.com\)](http://www.tvone.com/). This is done through one of the SF-200's USB Ports. Connect one of the **SF-200's** USB Ports to the External Device's RS232 input using a **Noventri** approved cable (USB to RS232) and null modem adapter (if needed).

#### **Note: Do Not Remove the USB Drive**

Contact **Noventri** for all accessory needs. **1-301-790-0103 [www.noventri.com](http://www.noventri.com/)**

For instructions how to use the **SF-200** for RS232 control... (See the **Noventri Schedule Tab Manual**) <http://www.noventri.com/forum>

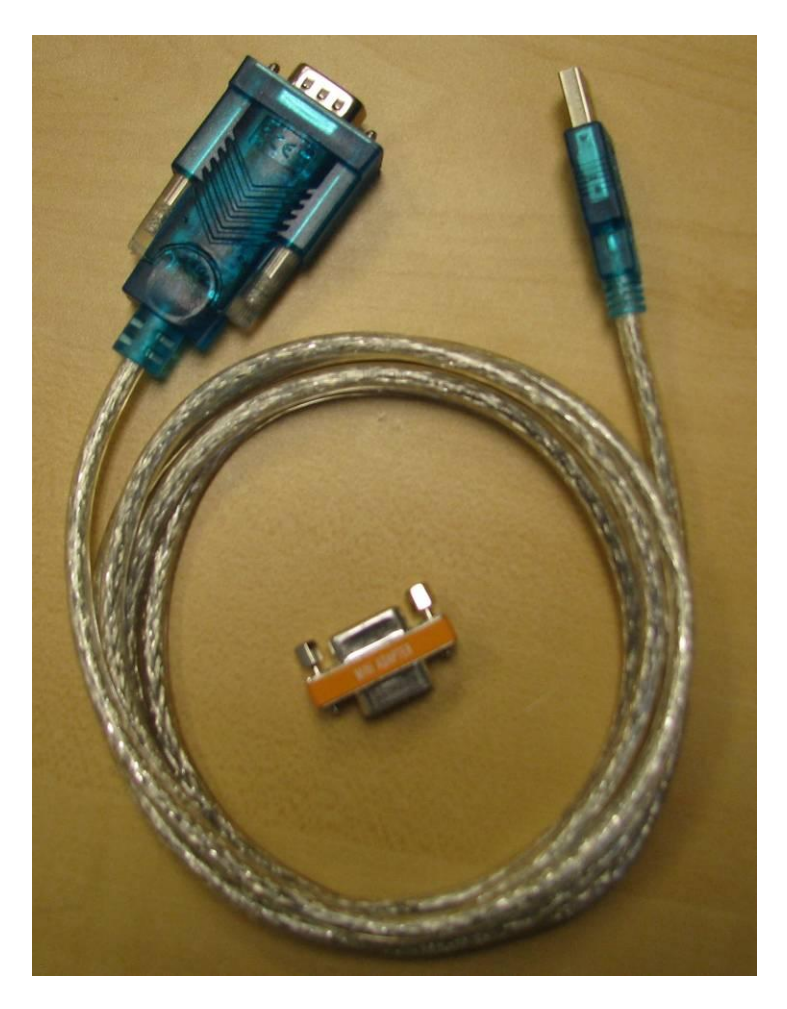

- **4.5** The **SF-200** can now be powered up.
	- **4.5.1** Verify that the **SF-200** is powered on. (front LED will be green) No LED or red LED indicate insufficient power.

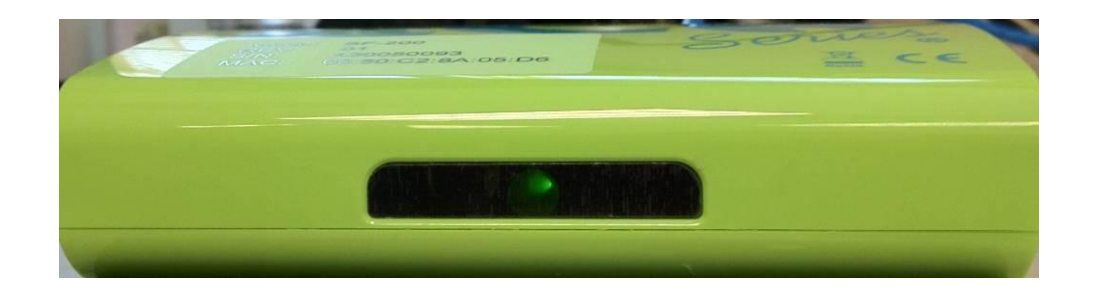

- **4.5.2** Verify that the monitor has power and turned on.
- **4.5.3** Wait for the Grey Scale image to be displayed. The Grey Scale image contains the IP address and the resolution of the **SF-200**.

# <span id="page-17-1"></span><span id="page-17-0"></span>**5. Network Connection**

#### **5.1 Network that is setup for DHCP**

(will automatically assign an IP Addresses).

- **5.1.1** The **SF-200** default mode is DHCP enabled. So when booted up, the **SF-200** should be assigned an IP address from the Network and this IP Address will be displayed as part of the Grey Scale image.
- **5.1.2** So if the **SF-200** has it's DHCP mode enabled and an IP address other than 192.168.0.190 is displayed, the **Player** is connected to the Network.
	- If the IP Address displayed on the Grey Scale image is 192.168.0.190, this means the **SF-200** is not getting a DHCP IP Address from the network.
	- 192.168.0.190 is the default IP address that is assigned to the **SF-200** if there is no Network connection, or if the Network is not configured to assign DHCP IP Addresses.
	- If the IP Address is 192.168.0.190 and the Network is setup to assign DHCP IP Addresses, check the network connection. A good way to check for connectivity is to verify that the **SF-200** LAN LED's are blinking.
	- **Note:** Contact your Network Administrator or **Noventri**, if problems are experienced.

**Noventri 1-301-790-0103 [www.noventri.com](http://www.noventri.com/)**

**5.1.3** If the **SF-200** is not assigned a DHCP IP Address, it will default to 192.168.0.190 after about two minutes and remain at that IP Address until it is aassigned one. Once the **Player** receives a DHCP assigned IP Address, the Grey Scale Image will update showing the new IP Address. If however the **Player** is playing content when the IP Address is updated, it will not be displayed.

#### **5.2 Network that is not setup for DHCP**

(will not automatically assign an IP Addresses).

- **5.2.1** The **SF-200** default mode is DHCP enabled. So when booted up and no IP address is assigned, it will time out and default to 192.168.0.190.
	- First verify that only one **SF-200** at a time is connected to the Network with the default 192.168.0.190 IP Address.
		- **Note:** If there is more than one **SF-200** on the same IP address this will cause IP conflicts and make it difficult to configure **Players**.
		- Log into the **SF-200** through it's Web App and change the **SF-200** from DHCP to a Static IP Address. The Static IP Address needs to be compatible with the Network, where the **Player** is connected. (See the **[Web App Configuration](#page-20-0)** section of this manual)
- **5.3** If the **SF-200** already has a Static IP Address assigned to it, it will only connect to the Network if the Static IP Address is compatible with the Network.
	- **5.3.1** There is the possibility that the **SF-200** connected to the Network was assigned a Static IP Address that is out of the subnet range. If this is the case, it's IP Address can be changed in several ways...
		- The optional **Remote Control** can be used. (See the **[Remote Control](#page-27-0)** section of this manual)
		- Have the network administrator set up a temporary, compatible network. This will allow the **SF-200** to connect long enough, so it's IP Address can be changed to one that is compatible with the main Network being used.
			- **Note:** This method will only work if the **SF-200** is directly connected on the Network and not through a Router.
			- **Noventri** can help setup or reset the **SF-200** through it's USB.
				- **1-301-790-0103 [www.noventri.com](http://www.noventri.com/)**
- **5.4** The **SF-200 NOVENTRI SERVER** is now ready to be configured. (See the **[Web App Configuration](#page-20-0)** section of this manual)

# <span id="page-20-0"></span>**6. Web App Configuration**

- **Note1:** If the Noventri Server version is older than the **SF-200** firmware version, the **SF-200** will not connect to the Server. Download the latest Noventri Suite software from the Noventri Forum. [http://www.noventri.com/forum](http://www.noventri.com/eco)
- **Note2:** If the Noventri Server version is newer than the **SF-200** firmware version, the **SF-200** firmware will automatically update as soon as it connects.
- **6.1** Once the **SF-200** is connected to the Network, it can be accessed and configure through the Web Browser using Noventri **SF-200** Configuration Web App.
- **6.2** Connection to the **SF-200** is made using the Web Browser, as a connection would normally be made to any website, using the Navigation Toolbar. Where the website name is normally entered the **SF-200's** IP Address is used.
	- **Note:** The **SF-200's** IP Address is displayed as part of the Grey Scale image.

Example: http://192.168.0.11

**6.3** Once connected to the **SF-200** the following Log In screen will be displayed.

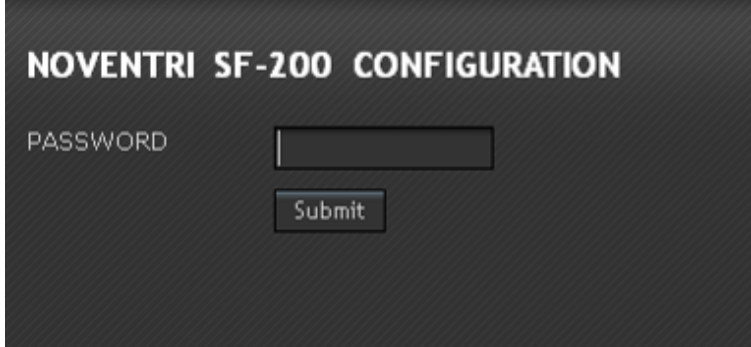

**6.4** Log into the **SF-200** using the following Default password and click Submit.

**Password:** noventri

- **6.5** If the **SF-200** password has changed and cannot be remembered, the Password can be reset back to the default, "noventri" by using the optional **Remote Control**. (See the **[Remote Control](#page-27-0)** section of this manual)
- **6.6** After logging on to the **SF-200** the following Configuration screen will be displayed, showing the current configuration.
	- **Important: Since the log in to the SF-200 is via its IP Address, any changes made to the IP Address (such as DHCP ENABLE or a new STATIC IP Address) may cause the connection to the Player to be lost.**

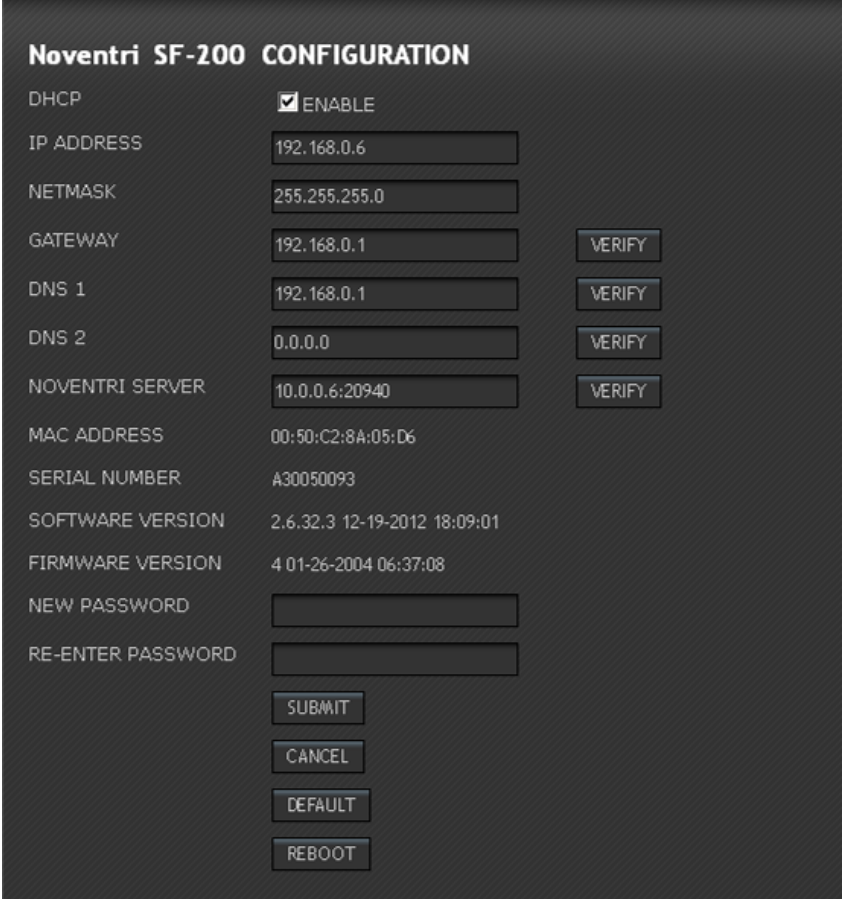

**6.6.1 DHCP** – When the DHCP checkbox is selected, the **SF-200** will obtain an IP address automatically from the Network (the Network must be set up for DHCP).

> When the DHCP checkbox is unchecked the **SF-200** will not accept an automatically assigned IP address form the network.

- **Note:** The Network must have a DHCP server for this to work. If the **SF-200** does not receive a DHCP assigned IP Address, it will go to its default 192.168.0.190 IP Address.
	- When DHCP is enabled, there will no longer be the ability to change the IP ADDRESS, NETMASK or GATEWAY. The Player will obtain these automatically.
- **6.6.2 IP ADDRESS** A static IP ADDRESS can be set for the **SF-200**. If the IP ADDRESS is changed to a Static IP Address, be sure to have the correct NETMASK and GATEWAY filled in for the network.
- **6.6.3 NETMASK**  If the **SF-200** is changed to a static IP ADDRESS, make sure that the NETMASK is correct for the network.
- **6.6.4 GATEWAY**  If the **SF-200** is changed to a static IP ADDRESS, make sure the GATEWAY is correct for the network.
- **6.6.4 DNS 1**  If the **SF-200** is changed to a static IP, it's primary DNS can be the GATEWAY IP Address.

- **6.6.5 DNS 2**  The secondary DNS is set to 0.0.0.0 by default. If DNS 1 is using the GATEWAY IP Address, DNS 2 can stay default.
- **6.6.7 NOVENTRI SERVER**  Filling in the Server information allows the **SF-200** to connect to a **Noventri Server**.
	- The **SF-200** can point to a **Noventri Server** on the Local Network, or to a **Noventri Server** at another location through the internet.
	- To point to a **Noventri Server** on the Local Network, enter the IP Address (or the hostname), and Port of the computer where the **Noventri Server** software is installed. The IP Address and Port should be separated by a colon. The Default Port is 20940.

**Example:** 192.168.0.200:20940

• To point to a **Noventri Server** at another location through the internet. Enter the Domain Name/IP Address and Port number (separated by a colon), of the location where the **Noventri Server** software is installed. (for assistance - contact your Network Administrator)

**Example:** CompanyX.net:21140

• **Noventri** can Host **SF-200 Players**! Contact **Noventri** to set up a connection to the secure **Noventri Server** that is located at **Noventri**. **1-301-790-0103 [www.noventri.com](http://www.noventri.com/)**

**Example:** Noventri.net:20940

**Note:** The computer that has **Noventri Server**  installed should have a STATIC IP Address (not DHCP), to enable the **SF-200** to access it consistently.

- **6.6.8 MAC ADDRESS**  The MAC Address is shown for reference only and cannot be changed. The MAC Address is a unique address assigned at the factory.
- **6.6.9 SERIAL NUMBER**  The serial number is shown for reference only and cannot be changed.

**6.6.10 SOFTWARE VERSION** – For reference only, this is the current **Software Version** that is installed on the **Player**.

**6.6.11 FIRMWARE VERSION** – For reference only, this is the current **Firmware Version** that is installed on the **Player**.

**6.6.11 NEW PASSWORD** – To change the default password of the **SF-200** from "noventri" to something new. Enter the new password here.

> **Note:** If the password is forgotten and the **SF-200**  cannot be logged into, the password can be reset it back to the **Default** password of "noventri" by using the optional **Remote Control**.

(See the **[Remote Control](#page-27-0)** section of this manual)

- **6.6.12 RE-ENTER PASSWORD**  Once a new password has been entered, enter it again here for verification.
- **6.6.13 SUBMIT** When all changes are done, save them by selecting SUBMIT. The **SF-200** may Reboot, depending on what changes were made.

If the **SF-200** IP Address was changed, the Web App will automatically re-direct to the new IP Address.

- **6.6.14 CANCEL**  To exit without saving any of the changes that were made, click CANCEL to be returned to the login page.
- **6.6.15 DEFAULT**  To restore the **SF-200** to DHCP enabled, and to reset the password back to "noventri" select the **DEFAULT** button. The **SF-200** will then Reboot for the changes to take effect. The Web App will then automatically restart, directed to the new IP Address if applicable.
- **6.6.16 REBOOT**  To reboot the **SF-200**, click the REBOOT button.
	- **Warning: Rebooting** a **Player** will cause the **Players Time** to be reset. If the **Player** is unable to establish a connection to the **Server**, it's **Time**  will not be reset correctly.

If the **Play Every Week** option is selected, the **Player** will continue to **Play** it's **Schedule**, however the day of the week and time may be incorrect until the **Server** connection is reestablished.

(see the **Play Every Week** section of the **Noventri Suite Schedule Tab Manual**)

If the **Play Every Week** option is not selected, the **Player** will display a blank screen until the **Server** connection is re-established.

**6.7** Once the **SF-200** has it's **NOVENTRI SERVER** entry Configured correctly, the Noventri Server/Suite software will be able to access the **Player** and **Publish** to it. (See the **Noventri Manuals – Design Tab, Schedule Tab, and Manage Tab**) <http://www.noventri.com/forum>

# <span id="page-26-0"></span>**7. Stand-Alone Usage (Sneakernet)**

**Note:** If the **Noventri Suite** version used to create the **Project** is newer than the **SF-200** firmware, the Sneakernet Drive will automatically update the **SF-200** firmware, before the **Project** begins to play.

If the Suite version used to create the project is older than the **SF-200** firmware version, the **SF-200** may not play the **Project**. Download the latest **Noventri Suite** software from the **Noventri Forum**, install it, and use this Suite software version to create and **Publish** a **Project** to the USB Drive. [http://www.noventri.com/forum](http://www.noventri.com/eco)

- **7.1** When using the **SF-200** as a stand-alone (Sneakernet) player, the **Noventri Server** is not needed.
- **7.2** Use **Noventri Suite** to create a **Project** with **Sequences** of **Images** to be publish to the **SF-200**. (See the **Noventri Design Tab Manual**) <http://www.noventri.com/forum>
- **7.3** Remove the USB Drive from the **SF-200** and install it into the USB port on the computer where the **Noventri Suite** software is installed.
- **7.4 Publish** the **Project** to the USB Drive, this will save the created **Project** onto the USB Drive. (See the **Noventri Design Tab Manual**) <http://www.noventri.com/forum>
- **7.5** Safely remove the USB Drive from the computer and plug it into one of the USB ports of the **SF-200**.
- **7.6** The **SF-200** will read the files on the USB Drive and automatically start playing the project, displaying the sequence of images on it's monitor.

### <span id="page-27-0"></span>**8. Remote Control**

(Needed to reset the **SF-200** to it's Default Network Settings)

**8.1** The optional **SF-200 Remote Control** is available to be purchased separately from Noventri.

 **1-301-790-0103 [www.noventri.com](http://www.noventri.com/)**

- **8.2** The optional **Remote Control** is especially useful if the **SF-200** is mounted out of reach. (such as hanging from a ceiling mount)
	- **Note:** The **SF-200** does need to be visible so the infrared beam from the Remote Control can be picked up by the **SF-200** infrared receiver. (Remote Control cannot be used for **SF-200's** mounted out of sight, such as in a wall)

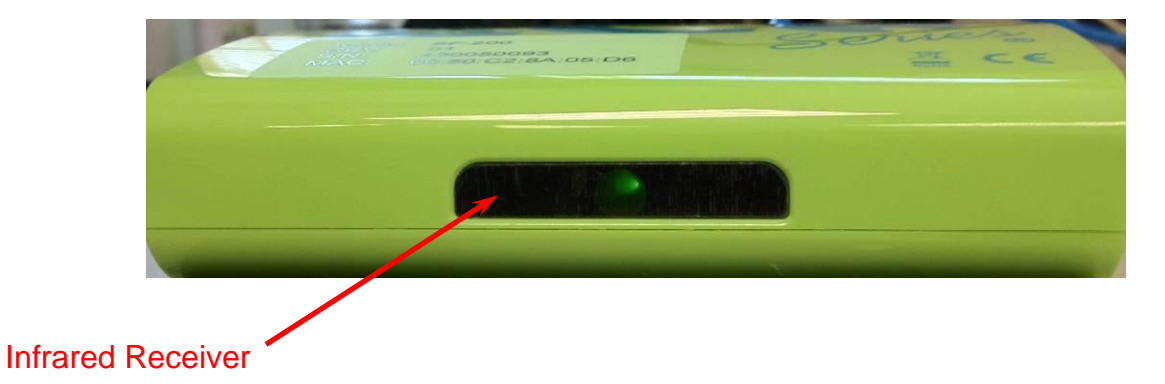

**8.3** The Remote Control works with all **SF-200's** that are in the area. So care must be taken to know if more than one **SF-200** in the area is being accessed.

- **8.4** The Remote Control can be used for the following ....
	- **8.4.1 Reboot –** The **Power** button can be used to **Reboot** the **SF-200**.
		- **Warning: Rebooting** a **Player** will cause the **Players Time** to be reset. If the **Player** is unable to establish a connection to the **Server**, it's **Time**  will not be reset correctly.

If the **Play Every Week** option is selected, the **Player** will continue to **Play** it's **Schedule**, however the day of the week and time may be incorrect until the **Server** connection is reestablished.

(see the **Play Every Week** section of the **Noventri Suite Schedule Tab Manual**)

If the **Play Every Week** option is not selected, the **Player** will display a blank screen until the **Server** connection is re-established.

**8.4.2 Default -** The **SF-200** can be restored to it's **Default**  Network settings.

This will do the following...

- Enables DHCP
- Resets the password back to "noventri"
- Re-enables the web Config

To restore the **SF-200 Default** Network settings using the Remote, do the following...

> - Using the Remote Control **MENU** button bring up the **Default Network Settings?** menu. (selecting the **MENU** button again will close the menu)

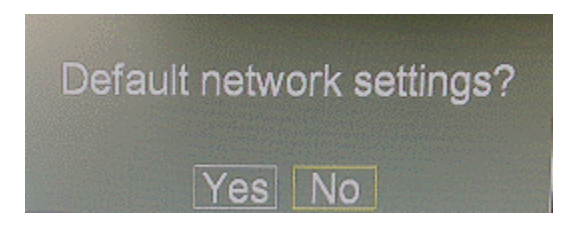

- Using the **Left/Right Arrow** buttons select **Yes** or **No** and then use the **Enter** button to select the highlighted **Yes/No** selection. The **SF-200** will then Reboot for the changes to take effect.

# <span id="page-30-0"></span>**9. Specifications**

#### **Physical Dimensions**

- Size 5.2" x 3.95" x 1.4"
- Weight 6.1oz

#### **Output Options**

• HDMI/DVI

#### **Output Resolutions**

- 640x480
- 800x600
- 1024x768
- 1280x720
- 1280x1024
- 1360x768
- 1600x1200
- 1920x1080

#### **Solid State Design**

- The **SF-200** is designed with no moving parts or fans, which results in no maintenance.
- Small, lightweight design allows numerous mounting possibilities.

#### **Power Loss Recovery**

• After restoration of power, unit powers on and begins playing again.

#### **Power Requirements**

• 12V DC, 1.5A

#### **Typical Range**

- Storage conditions (-40°C to 70°C)
- Operating conditions (5°C to 40°C)

# <span id="page-31-0"></span>**10. Proper Disposal**

#### **Disposing of an old Noventri Product**

#### *Within the European Union*

Each Member State requires that waste electrical and electronic products carrying this mark must be disposed of separately from normal household waste. This includes the **Noventri SF-200** and electrical accessories, such as signal cables or power cords. When disposing of **Noventri** products, please follow the

guidance of your local authority, ask the **Noventri** local distributor, or contact **Noventri** directly for instructions.

#### *Outside the European Union*

Please contact the local authority so as to comply with the correct disposal method.

## <span id="page-32-0"></span>**11. Power Outage Considerations**

**11.1** When a Networked **SF-200** is **Rebooted** (this could be done through the **Web App**, through **Noventri Suite – Manage Tab**, with the **Remote Control**, or due to a power outage), the **Player** will restart, reconnect to the **Server,** and through the **Server** acquire it's **Date** and **Time**. The **Player** will then resume **Playing** whatever is **Scheduled** for that time.

If however (especially after a power outage) the **Server** is not available when the **Player** restarts, it will not be able to acquire the correct **Date** and **Time**. The **Player** will default to the year 1998, and therefore only **Play** what is on the **Scheduled** for 1998.

**Solution:** If the **Play Every Week** feature has been selected on the **Noventri Suite Schedule Tab**, the current **Schedule** will automatically begin **Playing** no matter what **Date** the **Player** is set to. (see the **Play Every Week** section of the **Noventri Suite Schedule Tab Manual** )

**NOVENTRI 20940 Twin Springs Dr. Smithsburg, MD 21783 USA 1-301-790-0103 www.noventri.com**

**© Copyright 2010 Noventri. All rights reserved.**